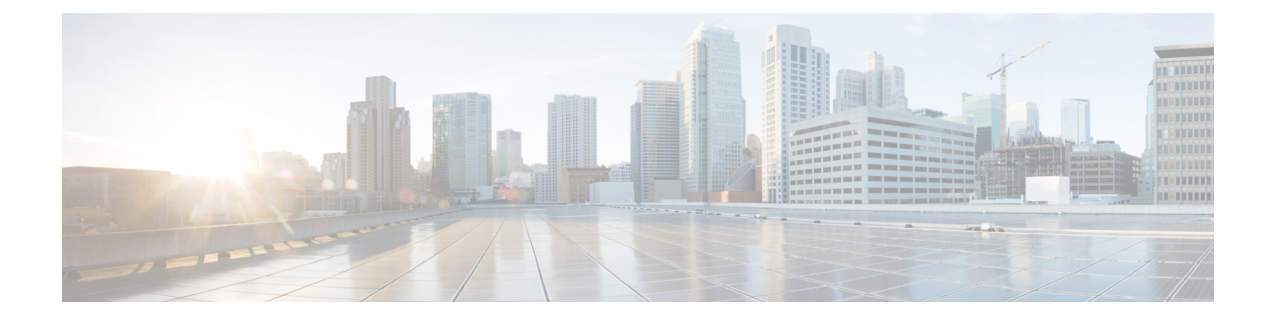

# **Management Pack Configuration**

This chapter includes the following sections:

- Creating and Editing Cisco UCS Manager Adapter [Instances](#page-0-0) , on page 1
- Deleting the Cisco UCS Manager Adapter [Instance,](#page-2-0) on page 3

## <span id="page-0-0"></span>**Creating and Editing Cisco UCS Manager Adapter Instances**

To edit an existing or recently configured Cisco UCS Manager Adapter instance, perform the following steps:

- **1.** For the release version vROps 8.6 and later, go to **Data Sources** > **Integrations** > **Accounts**. For the release version vROps 8.5 and earlier, go to **Administration** > **Solutions** > **Other Accounts**.
- **2.** Click on the **options** icon for an adapter instance and click **Edit**.

### **Before you begin**

- Create vCenter adapter instance to establish relationship between the ESXi host and the server.
- You must have the Cisco UCS Manager user account with minimum read-only access.

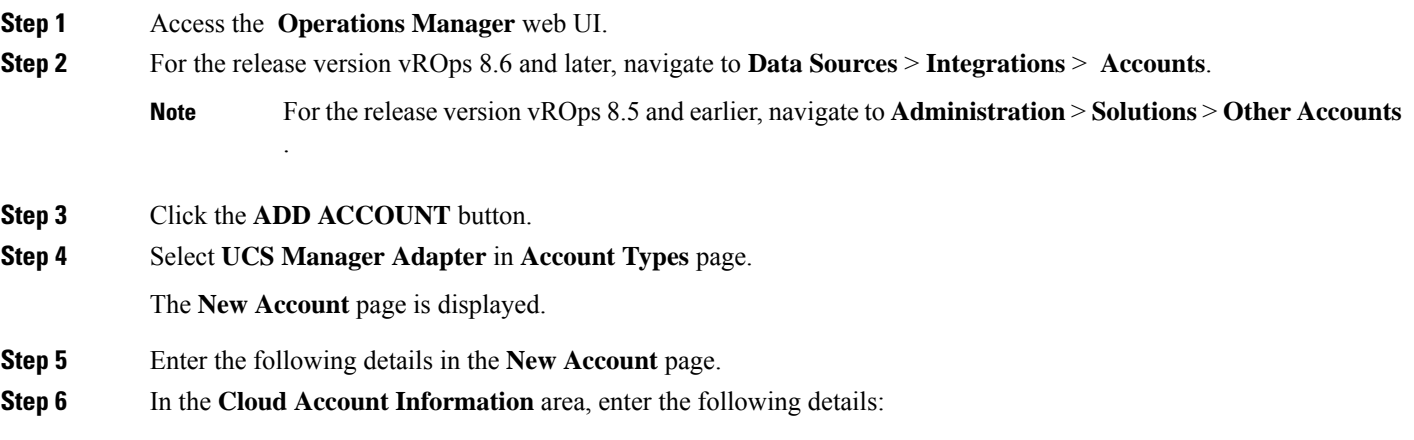

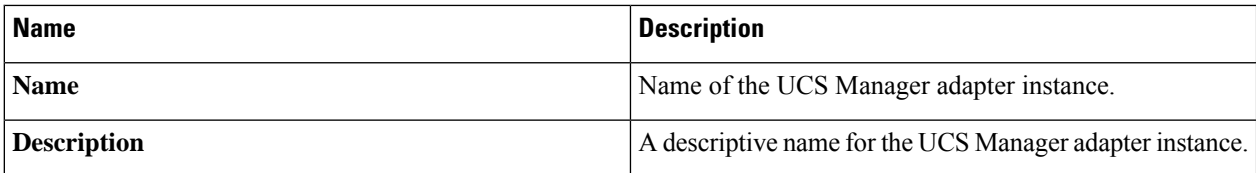

**Step 7** In the **Connect Information** area, enter the following details:

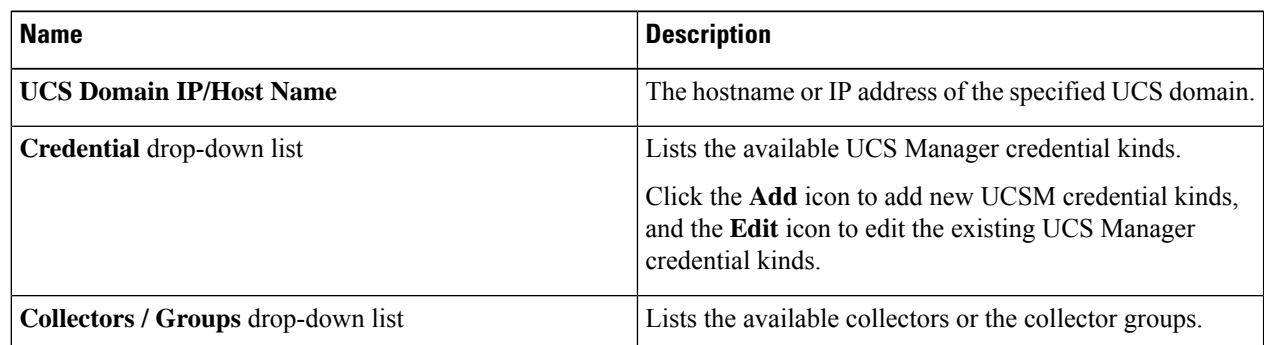

### **Step 8** To add a new UCS Manager credential, click the **Add** icon next to the **Credential** drop-down list.

**Note** We recommend that you choose a non-deprecated option from the **Credential** drop-down list.

a) In the **Manage Credential** window, from the **Credential Kind** drop-down list, select **UCS Credentials**, and enter the following details:

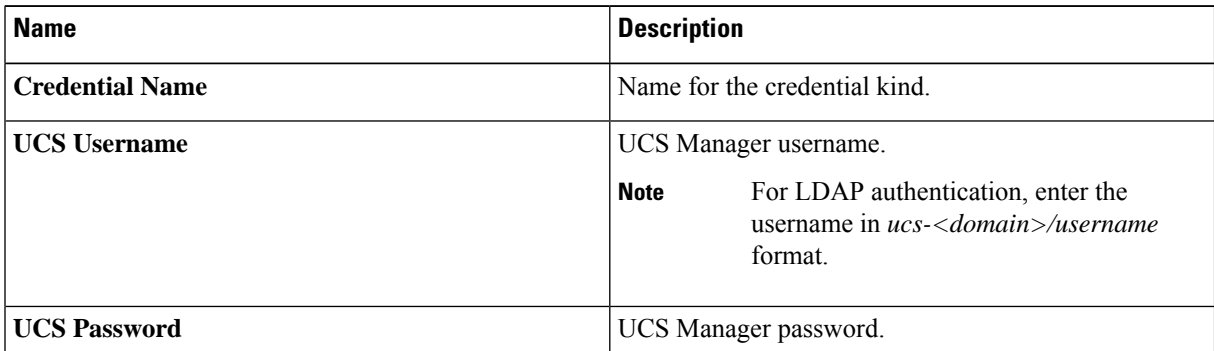

## b) When you select **UCS Credentials with Proxy**, the following extra fields are populated:

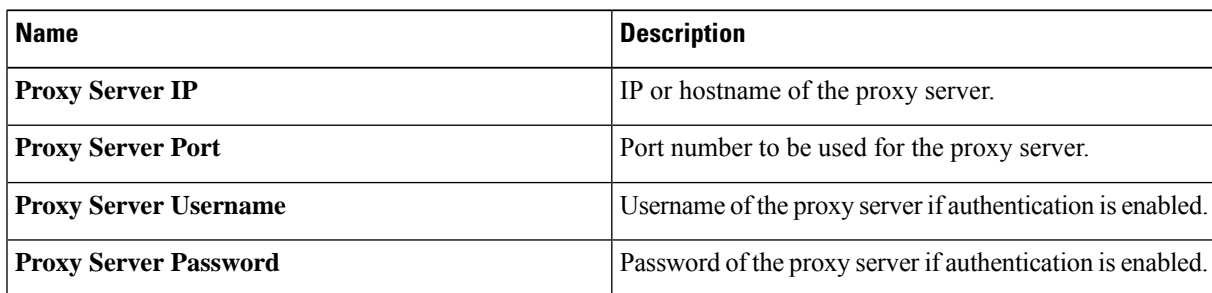

**Step 9** Click **OK** to save the credentials.

**Step 10** (Optional) In the **Advanced Settings** area complete the following:

П

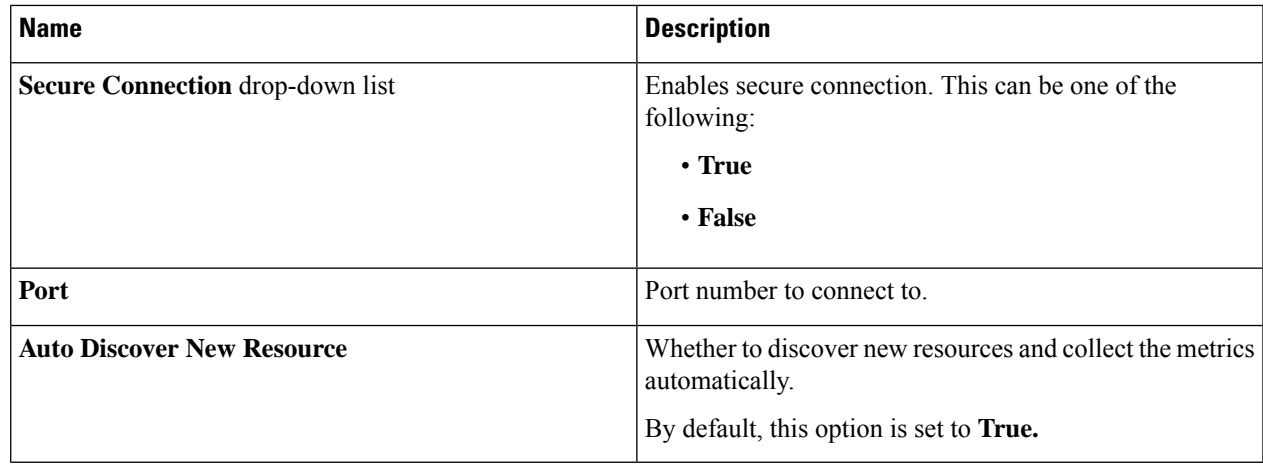

**Step 11** Click **Validate Connection** to verify the connectivity to UCS Manager.

**Step 12** If you are using 2.0(3) and higher version, you are prompted to review and accept the certificate. Click **OK**.

**Step 13** Click **Save Settings**.

Once instantiated, the collection status for the adapter and the monitored resources appear on the environment overview page. To view the objects and the collection status, navigate to **Administration** > **Inventory**.

## <span id="page-2-0"></span>**Deleting the Cisco UCS Manager Adapter Instance**

**Step 1** Access the **Operations Manager** web UI. **Step 2** For the release version vROps 8.6 and later, navigate to **Data Sources** > **Integrations** > **Accounts**. **Note** For the release version vROps 8.5 and earlier, navigate to **Administration** > **Solutions** > **Other Accounts**. **Step 3** For the release version vROps 8.6 and later, in the **Accounts** page, click on the **options** icon for an adapter instance. For the release version vROps 8.5 and earlier, in the **Accounts** page, click on the **options** icon for an adapter instance. **Note**

**Step 4** Click **DELETE**.

 $\mathbf I$